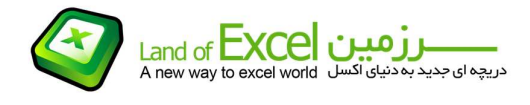

تعدادی از سلولهای اکسل را مطابق آنچه در تصویر زیر آمده است در نظر بگيرید:

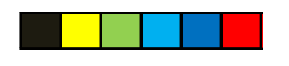

(تصویر شماره- 1)

فرض کنيد بخواهيم موقعيت این داده ها را با کمترین حرکت به صورت زیر تغيير دهيم:

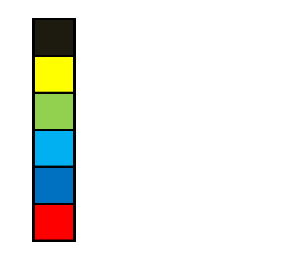

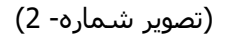

برای تصور بهتر به تصویر زیر دقت کنيد:

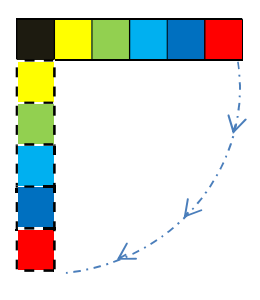

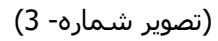

همانگونه که مشاهده ميشود، حرکت مورد نظر ما به یک دوران به اندازه یک چهارم دایره مشابهت دارد که با مرکزیت خانه مشکی رنگ اجرا شده باشد.

نرم افزار اکسل بصورت پيش فرض فاقد ابزاری است که این حرکت را انجام دهد.

بایستی توجه داشت که حرکت مورد نظر ما در واقع یک انتقال متناظر داده های سطری به ستونی است که<br>ممکن است در جهت مخالف نیز مورد نظر قرار گیرد.

برای درک بهتر به تصویر شماره - 4 دقت نمائيد:

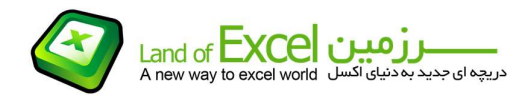

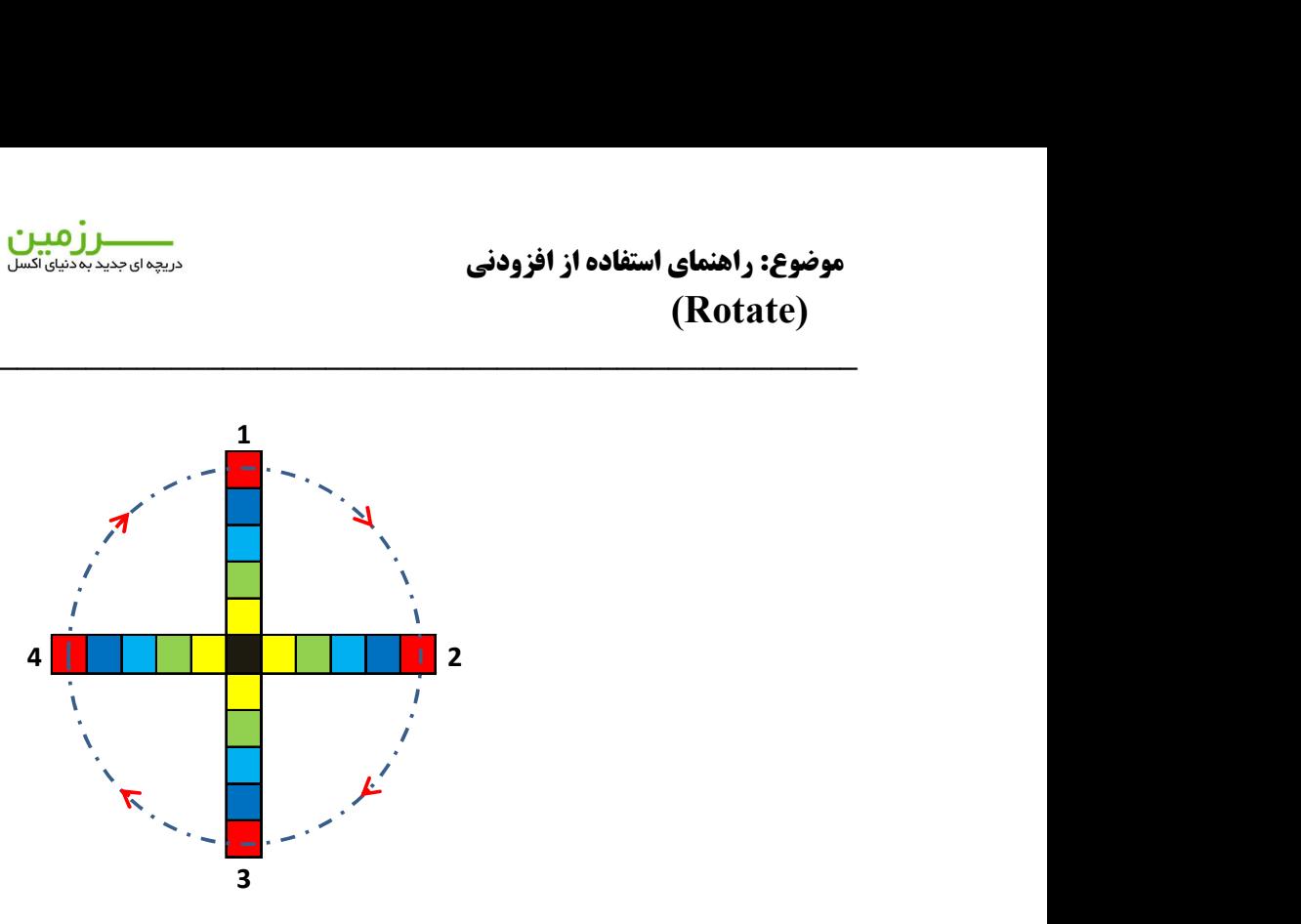

(تصویر شماره- 4)

فرض کنيد خانه سياه رنگ را بعنوان نقطه شروع در نظر گرفته، و خانه هائی را که در مسير خانه سياه رنگ و یکی از جهات چهارگانه (که با شماره های 1 تا 4 مشخص شده اند) قرار دارند را انتخاب کنيم. در چنين حالتی امکان هر یک از دوران های چهارگانه وجود دارد، به شرط آنکه داده های ما درون صفحه اکسل در موقعیتی قرار<br>داشته باشند که چرخاندن آنها باعث برخورد داده ها با لبه های کناری صفحه اکسل نگردد!

با اسـتفاده از گزینه Transpose میتوان پس از انتخاب و کپی کردن داده ها، تنها حرکات 2 به 3 و یا 3 به 2 را انجام<br>داد، با بادآوری این مطلب که:

اولا: داده ها نمیتوانند پس از Transpose کردن در هیچ نقطه ای بر روی هم منطبق شـوند<br>ثانیا": این عمل با کیی شـدن همراه اسـت و داده های مبدا همچنان در محل قبلی باقی می مانند

ثالثاً: امکان ساختن تقارن آئينه ای از داده ها وجود ندارد (حرکت 1 به 3 یا 2 به 4 و بالعکس)

افزودنی <mark>Rotate</mark> بمنظور ایجاد امکان هر یک از حرکت های ممکن و با توجه به محدودیت هائی که ممکن است<br>در موقعیت داده ها وجود داشته باشد، طراحی گردیده است.

چنانچه با روش نصب یک افزودنی آشنا نيستيد، ميتوانيد از دستورالعمل مربوطه که از طریق آدرس زیر قابل دستيابی است استفاده نمائيد:

## http://pdf.landofexcel.com/HowAddIns.pdf

پس از نصب ، لازم است بعنوان اولين گام داده های مورد نظر خود را بصورت یک بعدی انتخاب نمائيد. هر چند که<br>در صورت عدم انتخاب داده مناسب، با خطائی مطابق شکل زیر مواجه خواهید شد:

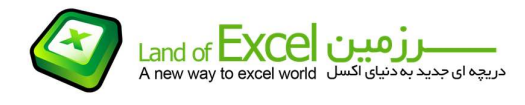

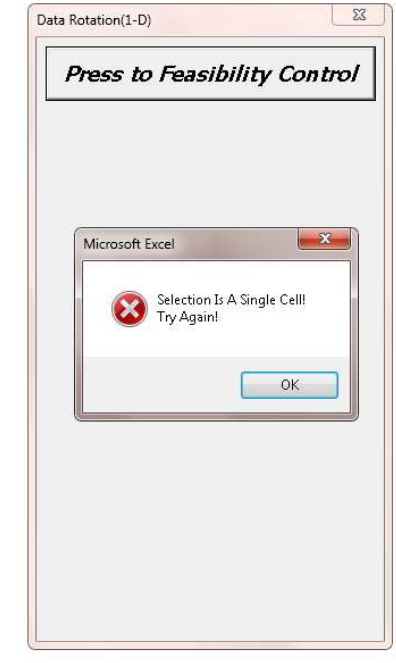

(تصویر شماره- 5)

در صورت انتخاب صحيح داده ها، در گام اول بایستی حالت هائی که با توجه به موقعيت داده ها امکان اجرا دارند شناسائی شوند. این موضوع با کلیک کردن بر روک گزینه Press to Feasibility Control انجام میشود. در شکل زیر نمونه ای از نتيجه این بررسی آمده است:

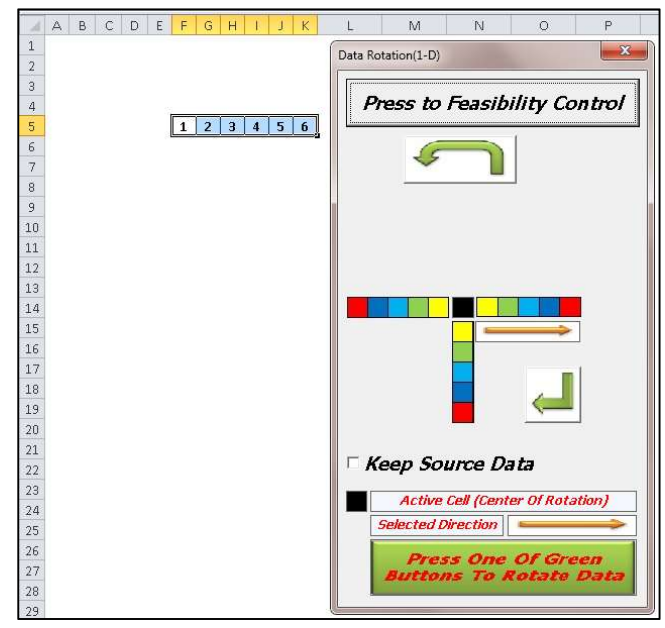

(تصویر شماره- 6)

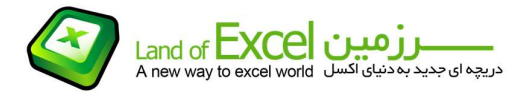

1 - داده های ما از خانه 5F تا 5H انتخاب شده اند. بنابراین خانه 5F مرکز دوران است که در تصویر با رنگ مشکی مشخص گردیده است.

2 - علامت فلش که در وسط صفحه ظاهر شده است جهت انتخاب داده ها توسط ما را نمایش می دهد که از چپ به راست می باشد.

3 – با توجه به اینکه ميتوان داده ها را حول خانه 5F به سمت پائين چرخاند(فضای کافی جهت دوران وجود دارد)، این موضوع با ظاهر شدن علامت مشخص شده است. کلیک کردن بر روی این علامت باعث این دوران<br>خواهد شد.

4 – با توجه به اینکه در سمت چپ داده ها حداقل 5 خانه وجود دارد، بنابراین امکان ایجاد دوران آئينه ای نيز وجود دارد که این موضوع با ظاهر شدن علامت $\begin{pmatrix} -1 & 1 & 0 & 0 \ 0 & 0 & 0 & 0 \end{pmatrix}$  تائید شده است.

5 – انتخاب گزینه Keep Source Data باعث می شود که داده های ما در محل قبلی نیز باقی بمانند.

نتيجه انتخاب گزينه Keep Source Data و کليک کردن بر روی <mark>در س</mark>م در تصوير شماره – 7 آمده است.

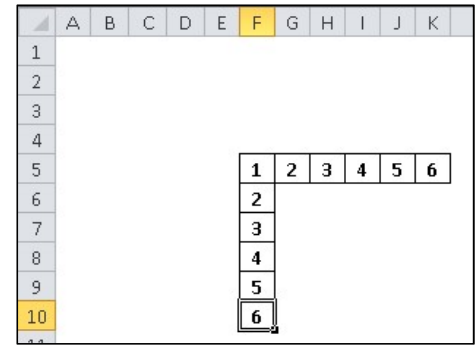

(تصویر شماره- 7)

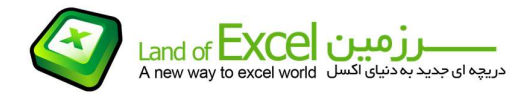

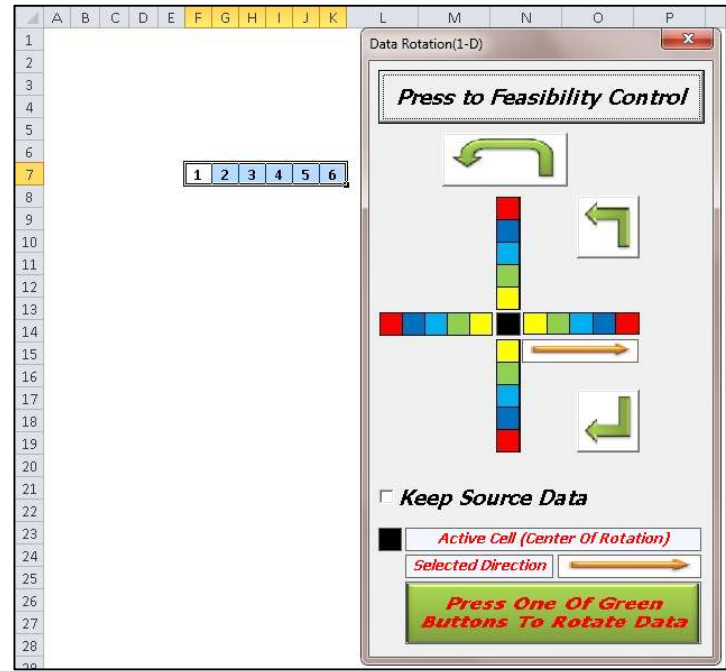

اگر داده های ما در موقعیتی مانند تصویر شماره – 8 قرار داشته باشد، کلیه حالات ممکن جهت جابجائی مانند<br>آنچه در تصویر آمده است در اختیار ما خواهد بود:

(تصویر شماره- 8)

در چنین حالتی اگر برای مثال بدون انتخاب گزینه Keep Source Data بر روی علامت  $\begin{pmatrix} \longrightarrow \\ \longmapsto \end{pmatrix}$ کلیک کنیم، نتيجه مانند تصویر شماره – 9 خواهد بود:

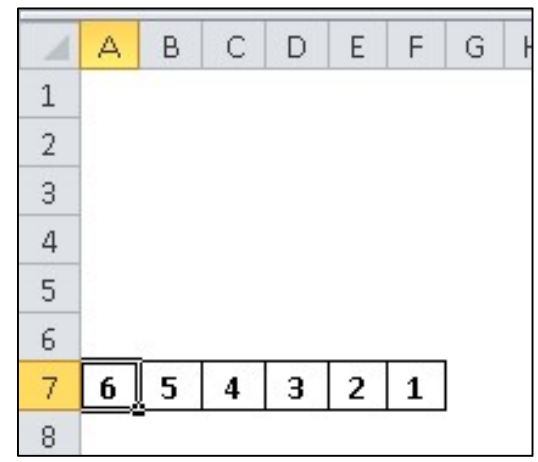

(تصویر شماره- 9)